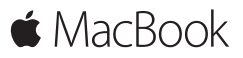

**Petunjuk Mulai Cepat**

## **Selamat Datang di MacBook Anda**

Ayo kita mulai. Tekan tombol daya untuk menyalakan Mac Anda, dan Asisten Pengaturan akan memandu Anda dalam beberapa langkah mudah agar Anda dapat langsung menggunakan MacBook. Fitur ini akan memandu Anda menghubungkan ke jaringan Wi-Fi Anda dan membuat akun pengguna. Dan fitur ini juga dapat mentransfer dokumen, foto, musik, dan lainnya ke Mac baru Anda dari Mac atau PC lain.

Anda dapat masuk dengan ID Apple Anda di Asisten Pengaturan. Fitur ini akan mengatur akun Anda di Mac App Store dan iTunes Store, serta di app seperti Pesan dan FaceTime. Fitur ini juga akan mengatur iCloud, sehingga app seperti Mail, Kontak, Kalender, dan Safari memiliki semua informasi terbaru Anda. Jika Anda tidak memiliki ID Apple, Anda dapat membuatnya di Asisten Pengaturan.

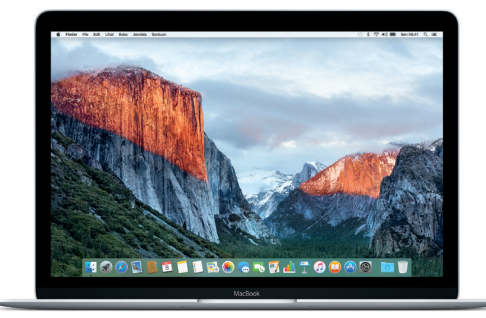

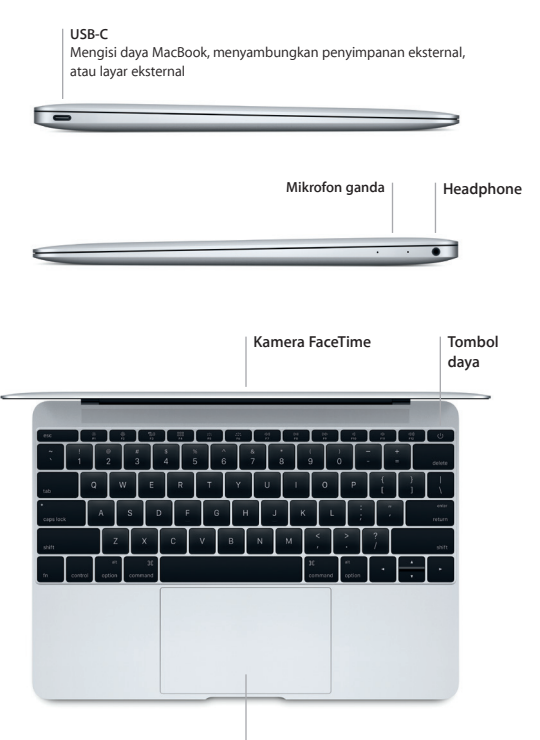

**Trackpad Force Touch**

## **Mempelajari desktop Anda**

Desktop Mac memungkinkan Anda menemukan semua hal dan melakukan segalanya. Simpan app yang paling sering Anda gunakan di Dock pada bagian bawah layar. Buka Preferensi Sistem untuk menyesuaikan desktop Anda dan pengaturan lain. Klik ikon Finder untuk mengakses semua file dan folder.

Bar menu di bagian atas memberikan informasi yang bermanfaat mengenai Mac Anda. Untuk memeriksa status koneksi Internet nirkabel Anda, klik ikon Wi-Fi. Spotlight memungkinkan Anda menemukan semua hal di Mac atau mencari informasi secara online. Spotlight juga dapat membuka app favorit Anda.

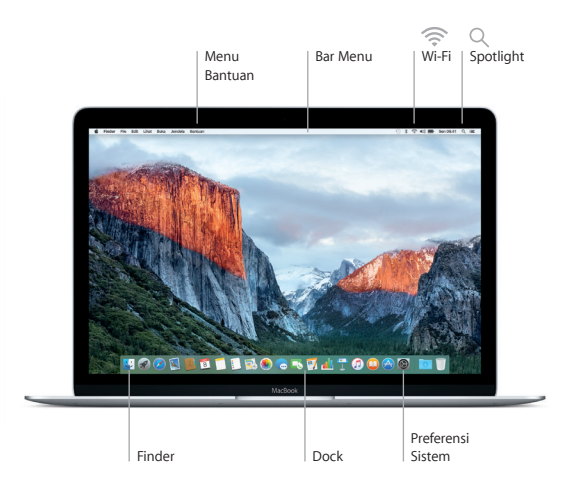

## **Mengontrol Mac Anda dengan trackpad Force Touch**

Anda dapat melakukan banyak hal di MacBook dengan menggunakan gerakan sederhana di trackpad. Dan dengan fitur sensor tekanan, trackpad dapat membedakan apakah Anda mengeklik dengan pelan atau menekan dengan kuat sehingga memberikan level interaktivitas yang benar-benar baru. Untuk mempelajari lebih lanjut, pilih Preferensi Sistem di Dock, lalu klik Trackpad.

#### **Klik**

Tekan bagian mana saja dari trackpad.

**Tekan**

Klik lalu tekan lebih kuat. Anda dapat Menekan untuk mencari informasi lainnya—pada kata untuk melihat definisinya, pada alamat untuk melihat pratinjau peta, dan lainnya.

#### **Klik kedua (klik kanan)**

Klik dengan dua jari untuk membuka menu pintasan.

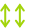

# **Gulir dua jari**

Sapu dua jari di trackpad untuk menggulir ke atas, bawah, atau menyamping.

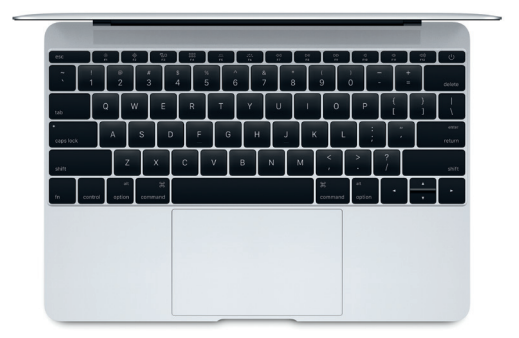

## **Mencadangkan data Anda**

Anda dapat mencadangkan MacBook secara nirkabel menggunakan Time Machine dengan AirPort Time Capsule (dijual terpisah). Buka Preferensi Sistem dan klik ikon Time Machine untuk memulai.

### **Catatan penting**

Baca dokumen ini dan informasi keselamatan di petunjuk *Informasi Penting Produk* dengan teliti sebelum menggunakan komputer Anda.

## **Pelajari lebih lanjut**

Untuk melihat petunjuk *Hal Penting MacBook* di iBooks, buka iBooks, lalu cari "Hal Penting MacBook" di iBooks Store. Anda juga dapat menemukan informasi lain, menonton demo, dan mempelajari fitur MacBook di [www.apple.com/id/macbook.](http://www.apple.com/id/macbook)

#### **Bantuan**

Anda dapat menemukan jawaban atas pertanyaan Anda, serta instruksi dan informasi penyelesaian masalah, di Bantuan Mac. Klik ikon Finder, klik Bantuan di bar menu, dan pilih Bantuan Mac atau "Mempelajari Mac Anda".

### **Utilitas OS X**

Jika Anda memiliki masalah dengan Mac, Utilitas OS X dapat membantu Anda memulihkan perangkat lunak dan data Anda dari cadangan Time Machine atau menginstal ulang OS X dan app Apple. Jika Mac Anda mendeteksi masalah, buka Utilitas OS X dengan memulai ulang komputer sambil menekan tombol Command dan R.

### **Dukungan**

Kunjungi [www.apple.com/id/support/macbook](http://www.apple.com/id/support/macbook) untuk dukungan teknis Mac. Atau hubungi, Indonesia : 0018 03061 2009 ; Vietnam : tekan 1-201-0288, lalu tekan 800-708-5413 ; Filipina : 1-800-1441-0234 ; Guam : 1-800-865-0853. [www.apple.com/support/country](http://www.apple.com/support/country)

Tidak semua fitur tersedia di semua wilayah.

TM dan © 2015 Apple Inc. Semua hak cipta dilindungi undang-undang. Designed by Apple in California. Printed in XXXX. ID034-00960-B